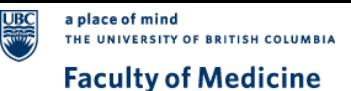

# VC Anywhere General User Guide

#### **How to Join**

- 1. Click the VC Anywhere link.
- 2. Ignore date and time.
- 3. Enter your full name and email select the **Join** button at the event start time.

**Note:** The join button may appear greyed out before the event start time.

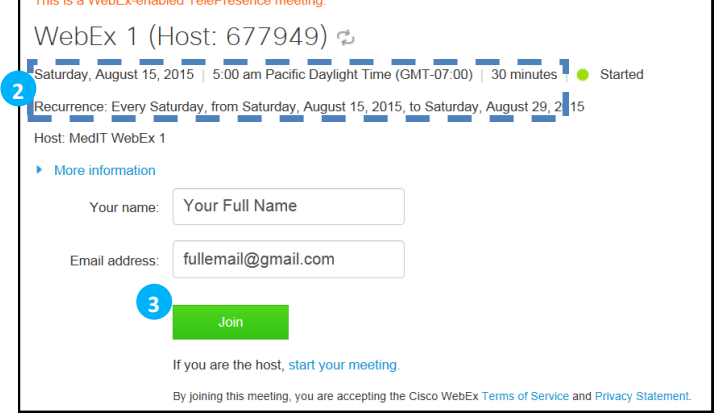

#### **Before the Event**

- **Test your connection** by **[Join Meeting Test](http://www.webex.com/test-meeting.html)** website. First time users may be asked to install a plugin. If you do not have permission to install the plugin, please contact your administrator.
- Use a wired/stable internet connection as wireless can be unreliable.
- 3. Test your headphone, speaker and microphone.
- Review the **[VC Anywhere Etiquette Guide](http://medit.med.ubc.ca/services/distributed-academic-rounds/vc-anywhere-training/etiquette-guide/)**

#### **Setting Up**

- 1. **Audio:** Select **Call Using Computer**. This option is free of charge. First time users click on the "**Test computer audio**" link , to ensure correct speaker/microphone have been selected.
- 2. View of participants: Select the "View List" **in** icon to change your view to a list of VC anywhere participants.
- 3. **Mute/Unmute:** Select the microphone  $\boxed{4}$  **i**con to mute your microphone when not in use.
- 4. **Share video:** Select the camera **in Figure 1** icon to allow others to see you. To change your webcam option select the **gear** gear icon.
- 5. **Chat:** Type any questions to the presenter and/or moderator of the session in the chat box.

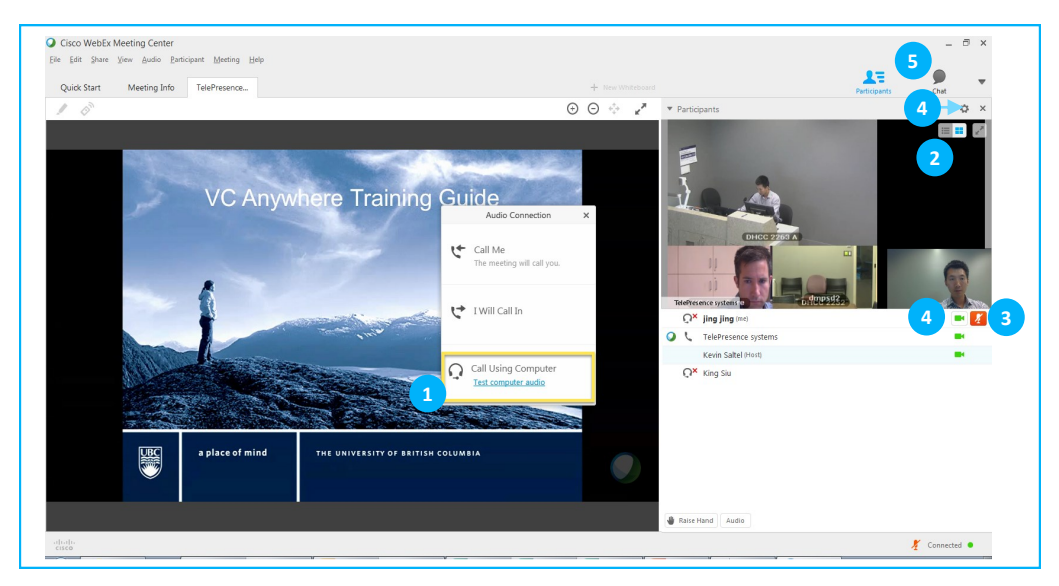

For support, please contact **MedIT Service Desk** at **1.866.266.0666 Option 2**.

**For support after 5pm**, please contact **WebEx Technical Support** at **1.866.229.3239**.

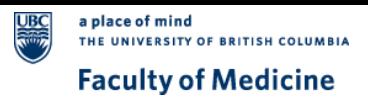

### Additional Resources

**Mobile device:** Use **[iOS Mobile](https://mednet.med.ubc.ca/ServicesAndResources/IT/ConferencingCollaboration/Documents/VC%20Anywhere%20Visual%20Quick%20Start%20Guide%20for%20iOS.pdf)** or **[Android](https://mednet.med.ubc.ca/ServicesAndResources/IT/ConferencingCollaboration/Documents/VC%20Anywhere%20Visual%20Quick%20Start%20Guide%20for%20Android.pdf)** o join a meeting using your iPhone, iPad, Android, or other smartphones.

**Note:** For the optimal experience, we always recommend joining from a desktop with a secure internet connection.

## Support Information:

During business hours 7:00AM to 5:00PM please contact the **MedIT Service Desk** at **1.866.266.0666 Option 2**. For support after 5pm, please contact **WebEx Technical Support** at **1.866.229.3239**.